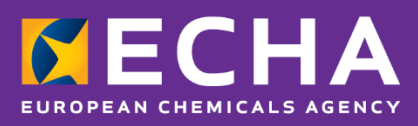

# UFI ģeneratora lietojumprogramma Lietotāja rokasgrāmata

2021. gada novembris

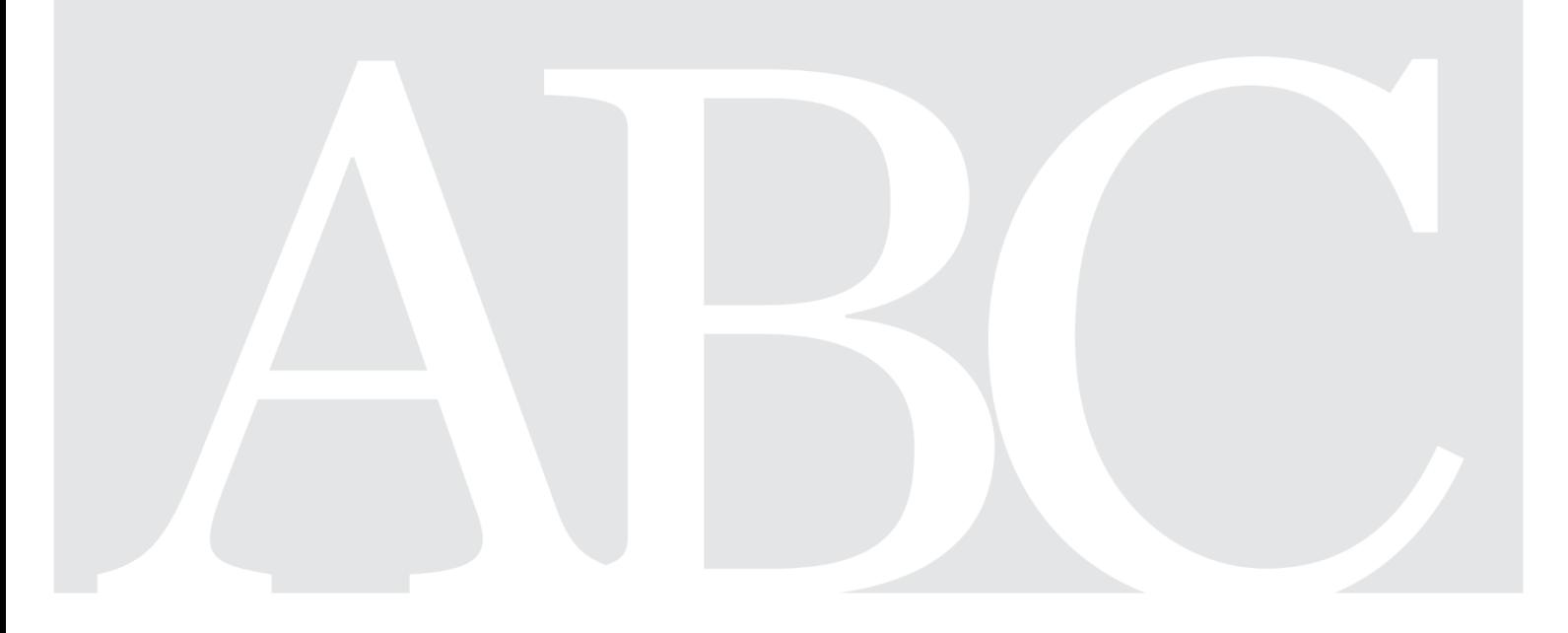

#### **Atruna**

Šis dokuments ir izstrādāts, lai palīdzētu lietotājiem pildīt pienākumus, kas noteikti *CLP* regulā. Tomēr atgādinām, ka *CLP* regulas teksts ir vienīgā autentiskā juridiskā atsauce un ka šajā dokumentā sniegtā informācija nav juridisks atzinums. Tikai lietotājs ir atbildīgs par informācijas izmantošanu. Eiropas Ķimikāliju aģentūra neuzņemas nekādu atbildību par šajā dokumentā sniegtās informācijas iespējamo izmantošanu.

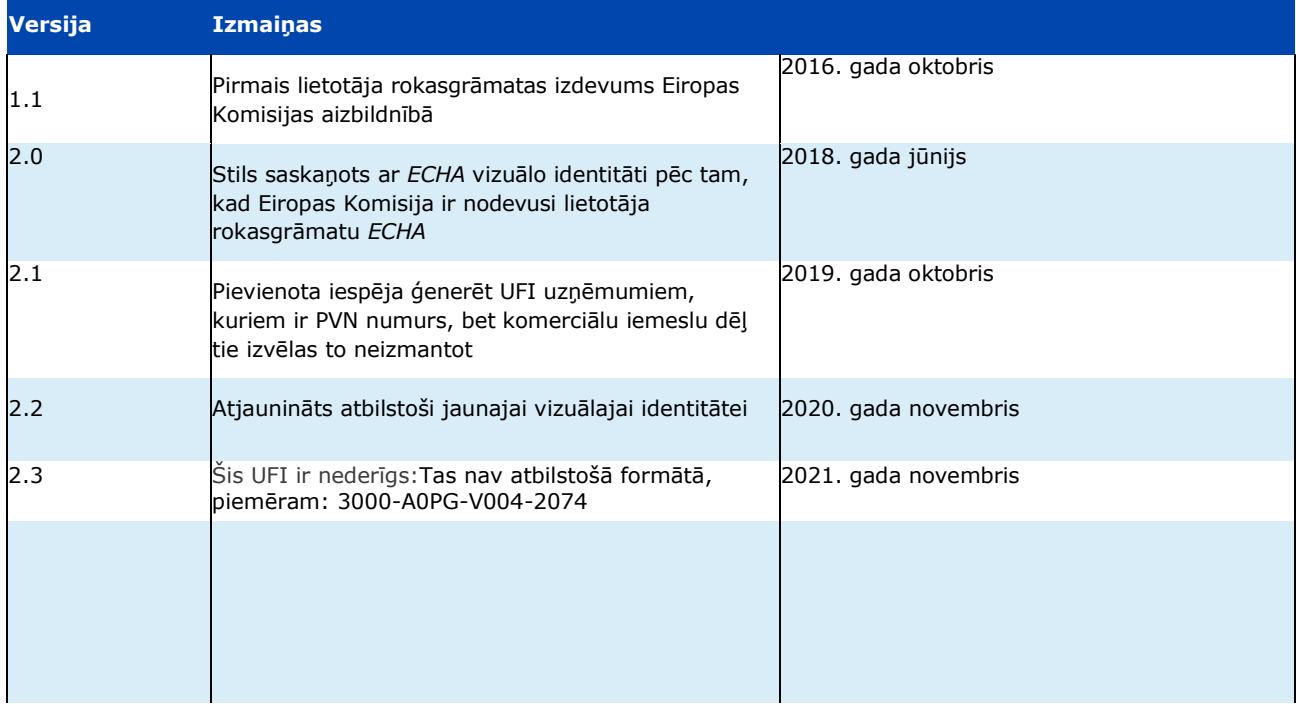

#### **UFI ģeneratora lietojumprogramma — lietotāja rokasgrāmata**

**Atsauce:** ECHA-19-H-07-NE **ISBN:** 978-92-9020-723-8 **Kat. numurs:** ED-01-19-714-EN-N **DOI:** 10.2823/521447 **Publ. datums:** 2021. gada novembris **Valoda:**LV

© Eiropas Ķimikāliju aģentūra, 2021. gads Titullapa © Eiropas Ķimikāliju aģentūra

Ja jums ir jautājumi vai komentāri par šo dokumentu, lūdzam tos iesniegt, izmantojot informācijas pieprasījuma veidlapu (minot atsauces numuru un izdošanas datumu). Informācijas pieprasījuma veidlapa ir pieejama *ECHA* tīmekļa vietnes sadaļā "Kontakti": <http://echa.europa.eu/contact>

#### **Eiropas Ķimikāliju aģentūra**

Pasta adrese: P.O. Box 400, FI-00121 Helsinki, Somija Adrese apmeklētājiem: Telakkakatu 6, Helsinki, Somija

# **Satura rādītājs**

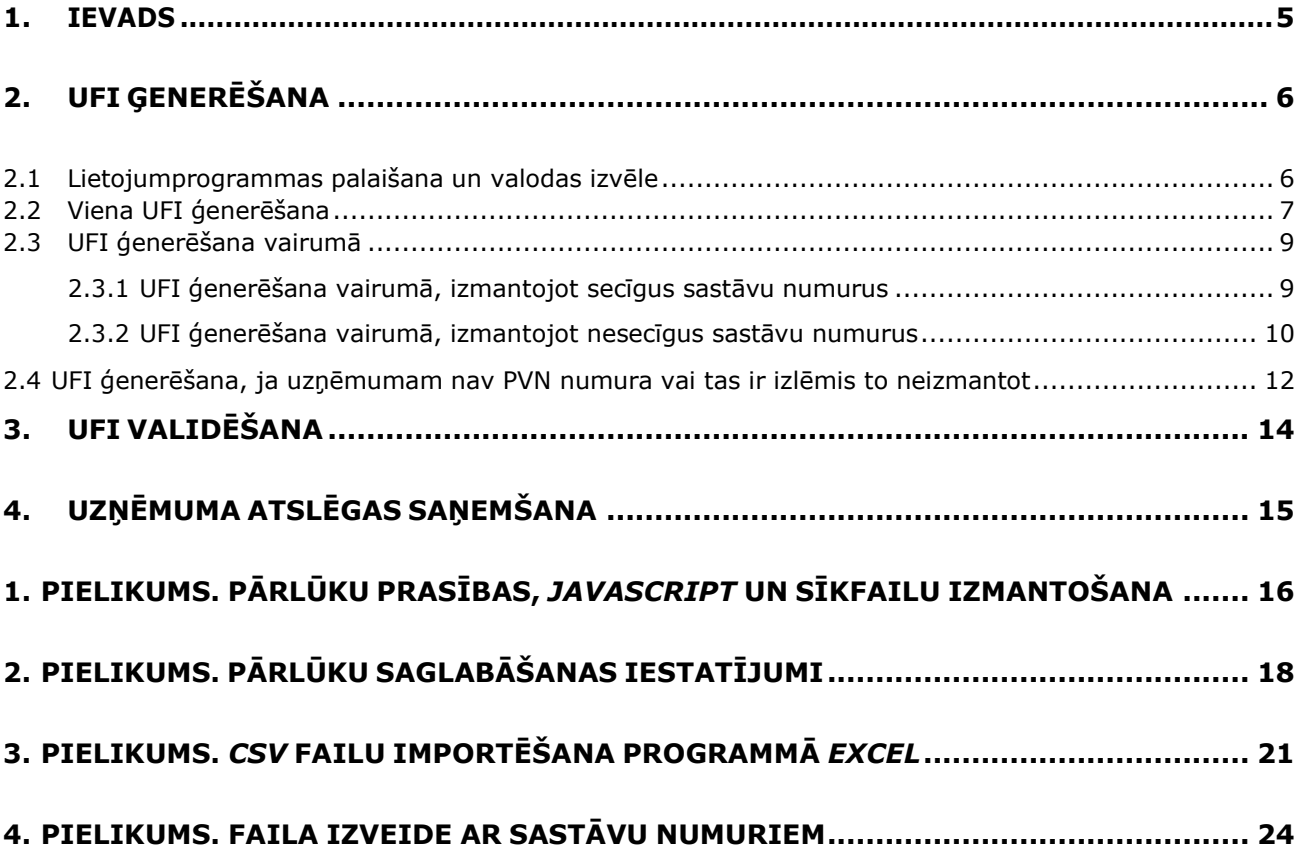

# **Skaitļu tabula**

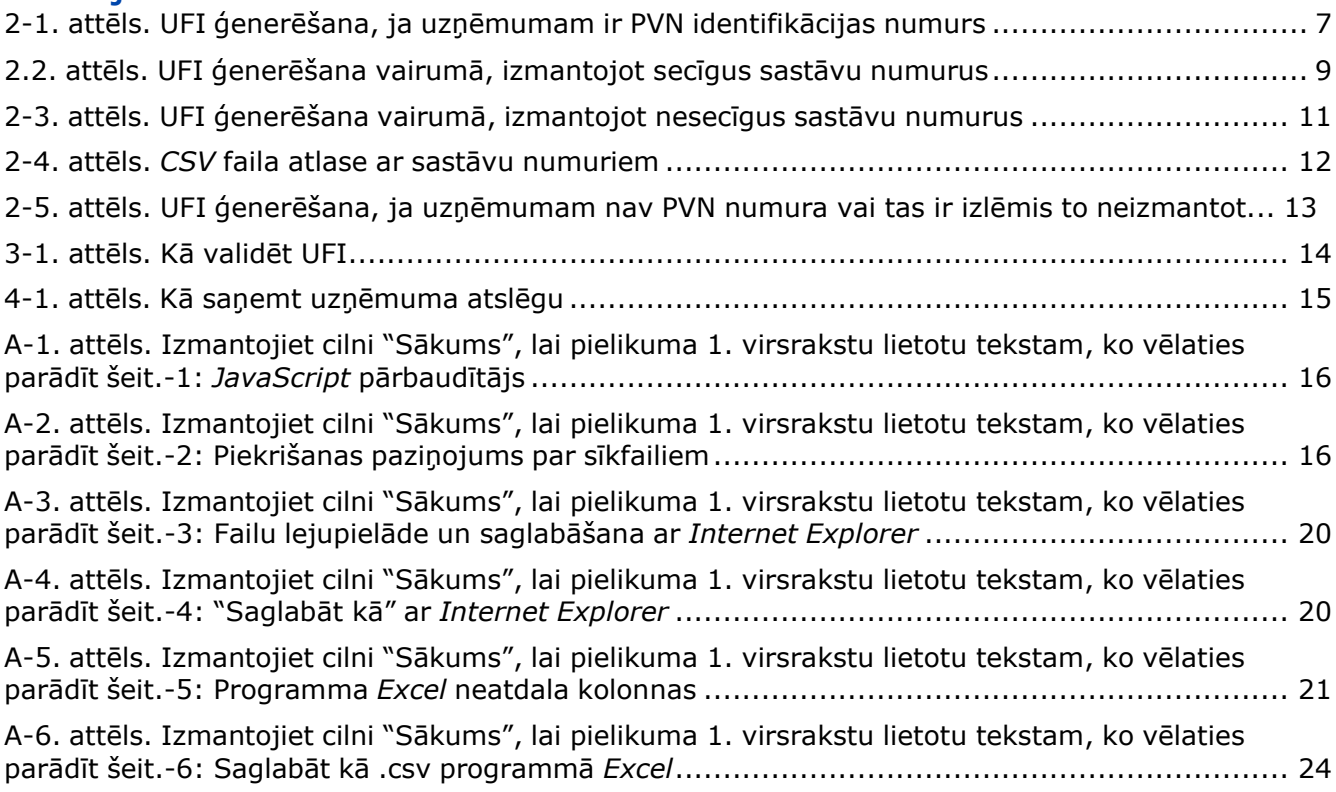

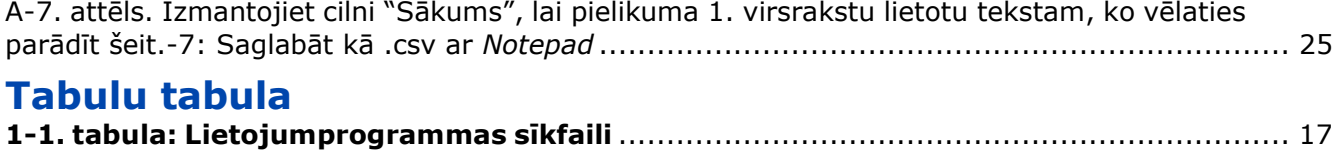

# <span id="page-4-0"></span>**1. Ievads**

Individuāla maisījuma identifikatora (*Unique Formula Identifier – UFI*) jēdziens ir ieviests līdz ar saskaņota iesniegšanas formāta noteikšanu attiecībā uz informāciju, kas importētājiem un pakārtotajiem lietotājiem jāiesniedz pilnvarotajām iestādēm par bīstamajiem maisījumiem, ko tie laiž tirgū, un tas tiks izmantots, lai tirgū laistus produktus nepārprotami saistītu ar pieejamo informāciju, kas attiecas uz pacientu ārstēšanu.

Ir noteikts individuālā maisījuma identifikatora formāts un izstrādāta lietojumprogramma, kas nozares uzņēmumiem ļauj ģenerēt UFI.

Šajā lietotāja rokasgrāmatā ir sniegta informācija un palīdzība par šādām UFI ģeneratora lietojumprogrammas funkcijām:

- [lietojumprogrammas](#page-5-1) palaišana un valodas izvēle.
- UFI [ģenerēšana](#page-6-0) pa vienam vai vairumā.
- UFI [validēšana.](#page-13-0)
- Uzņēmuma atslēgas [saņemšana](#page-14-0) uzņēmumiem, kas vēlas izstrādāt vai izmantot vietēju ģeneratora izvēršanu

UFI ģenerators ir **tīmekļa lietojumprogramma,** kuras izpilde notiek lietotāja pārlūkā un kura nesaglabā ģenerētos UFI. Programma arī nereģistrē informāciju par lietojumprogrammas izmantošanu. Tas nozīmē, ka jums pašam jāsaglabā ģenerētais UFI vai vairāku UFI ģenerēšanas pieprasījuma rezultāti.

Tehniskā informācija par pārlūku prasībām un iestatījumiem, *JavaScript*, sīkfailu izmantošanu un failu formātu ir sniegta pielikumos.

# <span id="page-5-0"></span>**2. UFI ģenerēšana**

## <span id="page-5-1"></span>**2.1 Lietojumprogrammas palaišana un valodas izvēle**

1 Lai palaistu lietojumprogrammu, savā tīmekļa pārlūkā ievadiet adresi [https://ufi.echa.europa.eu/#/create](https://ufi.echa.europa.eu/%23/create)[.](https://ufi.echa.europa.eu/%23/create) Lietojumprogrammas galvenajā lapā ir trīs cilnes, kas attiecas uz rīka svarīgākajām funkcijām: *Create UFI*("Izveidot UFI") – šī cilne atveras, palaižot lietojumprogrammu. • *Validate UFI* **("Validēt UFI").** • *Get a company key* **("Saņemt uzņēmuma atslēgu").** • Jūs varat brīvi pārvietoties starp cilnēm, noklikšķinot uz cilnes nosaukuma. Pārejot uz citu cilni, jūsu dati nemainīsies un netiks izdzēsti.  $\overline{2}$ Lietojumprogramma ir pieejama visās Eiropas Poison Centre Savienības oficiālajās valodās. Noklusējuma valoda ir angļu valoda. Atbalsts Latviešu Lai mainītu lietojumprogrammas valodu, no saraksta lapas augšējā labajā stūrī izvēlieties English vēlamo valodu. Български Lietojumprogrammas valoda nekavējoties Česky mainīsies uz izvēlēto valodu. Dansk Ja jūsu pārlūka iestatījumi ļauj veidot sīkfailus Deutsch (sk. **Error! Reference s ource not** Ελληνικά **found.**. pielikumu), lietojumprogramma atcerēsies Español jūsu izraudzīto valodu – pēc aizvēršanas atkal Eesti keel atverot lietojumprogrammu, tā būs jūsu iepriekš Suomi izraudzītajā valodā.Français Hrvatski Magyar Italiano Lietuvių Latviešu Malti Nederlands Norsk Polski Português Română Slovensky Slovenski Svenska

## <span id="page-6-0"></span>**2.2 Viena UFI ģenerēšana**

Kā redzams 2-1. attēlā, viena UFI ģenerēšana ir vienkāršs četru soļu uzdevums. 1. Ievadiet PVN maksātāja numuru, 2. Ievadiet sastāva numuru, 3.Noklikšķiniet uz "Create" ("Izveidot"), 4. Nokopējiet savu UFI

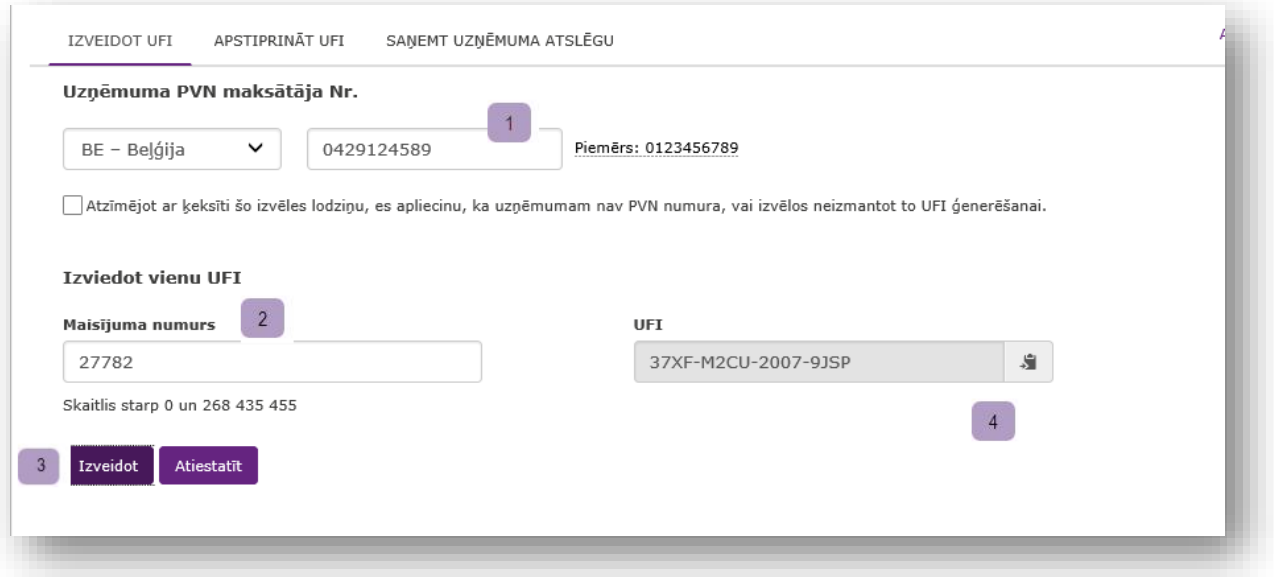

#### <span id="page-6-1"></span>**2-1. attēls. UFI ģenerēšana, ja uzņēmumam ir PVN identifikācijas numurs**

Ja jūsu uzņēmumam nav PVN identifikācijas numura, jums jāveic turpmāk 2.4. iedaļā minētie soļi.

#### Ieteikumi par PVN: • • • Ja iepriekš esat izmantojis lietojumprogrammu tajā pašā datorā un atļaujat izmantot sīkfailus (skatiet **Error! Reference source not found.**. pielikumu), atkal atverot lietojumprogrammu, inicializēsies pēdējā izvēlētā valsts. Jūs varat kopēt un ielīmēt vai ievadīt PVN maksātāja numuru, kā atdalītājus izmantojot punktus vai defises, ko parasti izmanto, attēlojot PVN maksātāju numurus tekstos/iespiedmateriālos, piemēram, 0429.117.706. Aprēķinot UFI, šīs rakstzīmes tiek izlaistas. Netiek ņemtas vērā arī tukšumzīmes.

- Ja PVN maksātāja numurā tiek izmantoti mazie vai lielie burti, tos ņem vērā. Piemēram, 123456789B12 un 123456789b12 tiek uzskatīti par vienu un to pašu Nīderlandes PVN maksātāja numuru.
- Lietojumprogramma nodrošina ar PVN numuru formātu saistītu atbalstu, līdzās laukam parādot konkrētām valstīm paredzētu palīdzības tekstu. Novietojot kursoru virs piemēra teksta, parādās paskaidre, kurā redzama formāta definīcija.

#### **Ieteikumi saistībā ar sastāva numuru**

• **Sastāva numuram ir jābūt veselam skaitlim no 0 līdz 268 435 455.**

- **Punktus, ja tādi ir, uzskata par tūkstošu atdalītājiem, un tie tiek izņemti no ievaddatiem. Piemēram,** *1.267* **un** *1267* **tiek uzskatīti par vienu un to pašu sastāva numuru.**
- **Netiek ņemtas vērā arī tukšumzīmes.**

**Ieteikums par UFI.** Ģenerēto UFI var kopēt starpliktuvē, vienkārši uzklikšķinot uz ikonas lauka labajā pusē. Tas ir ērts veids, kā ielīmēt tā vērtību citā li etojumprogrammā.

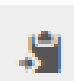

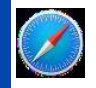

Pārlūks *Safari* šo iespēju atbalsta tikai daļēji, proti, UFI tiek atlasīts, bet netiek ievietots starpliktuvē. Šī pēdējā darbība ir jāveic lietotājam.

Brīdinājums! Mainot jebkura ievades lauka vērtību, UFI tiek dzēsts. Uzmanieties, kopējot UFI pirms šādām izmaiņām. Jūs, protams, varat ģenerēt UFI atkārtoti – no tā paša PVN numura un sastāva numura tiks ģenerēts tas pats UFI.

•

#### <span id="page-8-0"></span>**2.3 UFI ģenerēšana vairumā**

Ja vienam uzņēmumam jāģenerē daudzi UFI, ērtāk ir nevis ģenerēt tos pa vienam manuāli, bet izmantot iespēju ģenerēt UFI vairumā. Izmantojot ģenerēšanu vairumā, lietojumprogrammā ievada sastāvu numuru kopu, un programma ģenerē atbilstošos UFI vienā operācijā. Ir divi sastāvu numuru ievadīšanas veidi:

- ja sastāvu numuri ir **secīgi**, lietojumprogrammā tos var ērti kodēt, norādot pirmā sastāva numura vērtību un vajadzīgo UFI skaitu. Tas ir redzams turpmāk 2-2. attēlā;
- ja sastāvu numuri **nav**secīgi, tie lietojumprogrammā jāievada, izmantojot *CSV*/teksta failu. Tas ir redzams 2-3. attēlā.

Izmantojot ģenerēšanu vairumā, maksimālais UFI skaits, ko iespējams iegūt saskaņā ar vienu pieprasījumu, ir 10 000.

#### <span id="page-8-1"></span>**UFI ģenerēšana vairumā, izmantojot secīgus sastāvu numurus**

1.Ievadiet PVN maksātāja numuru, 2.Atlasiet lielapjoma mehānismu, 3a. Ievadiet sastāva informāciju *Pirmā sastāva numurs*, 3b. Ievadiet sastāva informāciju *Cik UFI tiks izveidoti,* 4. Noklikšķiniet uz "Create" ("Izveidot") un saglabājiet savu rezultātu

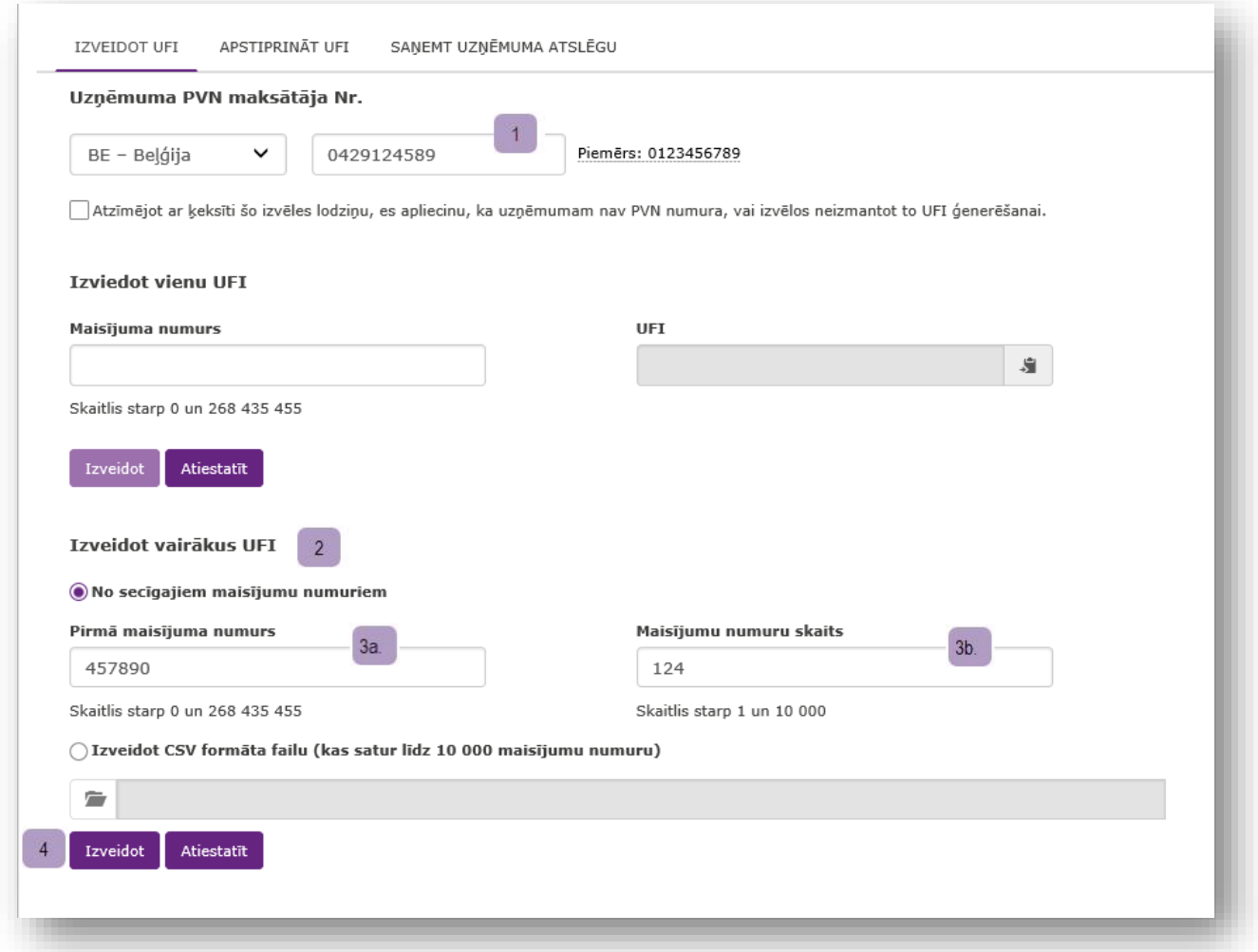

<span id="page-8-2"></span>**2.2. attēls. UFI ģenerēšana vairumā, izmantojot secīgus sastāvu numurus**

**Brīdinājums:** lai saglabātu failu, lietojumprogramma izmanto pārlūku, tāpēc šīs funkcijas izpilde atšķirsies atkarībā no pārlūka konfigurācijas. Sīkāku informāciju skatiet pielikumā Error! Reference source not found. 'Error! Reference source not found.'.

Pārlūks *Safari* (*Mac OS* operētājsistēma) šo iespēju neatbalsta.

Atvērsies dialoga lodziņš, un lietojumprogramma piedāvās saglabātā faila nosaukumu, kura struktūra būs

```
"UFI_<PVN maksātāja
```
numurs> <DATUMS\_GGGGMMDD> <LAIKS\_HHMMSS>.csv"

vai

```
"UFI_<DATUMS_GGGGMMDD>_<LAIKS_HHMMSS>.csv"
```
atkarībā no sniegtās PVN informācijas. Faila nosaukums varētu būt,

piemēram, šāds:

"UFI\_BE0429117706\_20160607\_174706.csv".

Brīdinājums**!** Lietotājs ir atbildīgs par saņemtā faila saglabāšanu, piešķirot tam attiecīgu nosaukumu, kas var atšķirties no lietojumprogrammas piedāvātā nosaukuma.

Ieteikums: *CSV* failu importēšana programmā *Excel*.

**Atkarībā no jūsu datora reģionālajiem iestatījumiem var gadīties, ka** *CSV* **fails programmā** *Excel* **netiek parādīts pareizi kā lapa ar divām kolonnām. Tādā gadījumā iepazīstieties ar** Error! Reference source not found. **'**Error! Reference source not found.**'. pielikumu, lai uzzinātu, kā importēt** *CSV* **failus programmā** *Excel***.**

#### <span id="page-9-0"></span>**UFI ģenerēšana vairumā, izmantojot nesecīgus sastāvu numurus**

Lai no nesecīgiem sastāvu numuriem ģenerētu daudzus UFI, vispirms jāsagatavo teksta vai *CSV* fails, kurā ir viena kolonna ar sastāvu numuriem, un tad jāveic 2-3. attēlā aprakstītie soļi.

Vienīgie ierobežojumi, kas attiecas uz failu, ir šādi:

- vienā rindiņā jābūt vienam sastāva numuram,
- failā nedrīkst būt vairāk nekā 10 000 rindiņu,
- nedrīkst būt tukšu rindu.

•

Ja failu neģenerē programma, to var izveidot manuāli, izmantojot programmu *Excel* vai jebkuru teksta redaktoru (piemēram, *Notepad* vai *Notepad++*), lai kodētu sastāvu numurus (vienu

katrā rindiņā), un saglabāt datus kā teksta failu. Sīkāka informācija par to, kā saglabāt failu, ir

sniegta A.4. pielikumā "Faila izveide ar sastāvu numuriem".

- 1. Ievadiet PVN maksātāja numuru, 2. Atlasiet vairuma mehānismu, 3. Atveriet ievades failu
- 4. *Viens sintezētāja numurs katrai rindai,* 4. Noklikšķiniet uz "Izveidot" un saglabājiet savus rezultātus

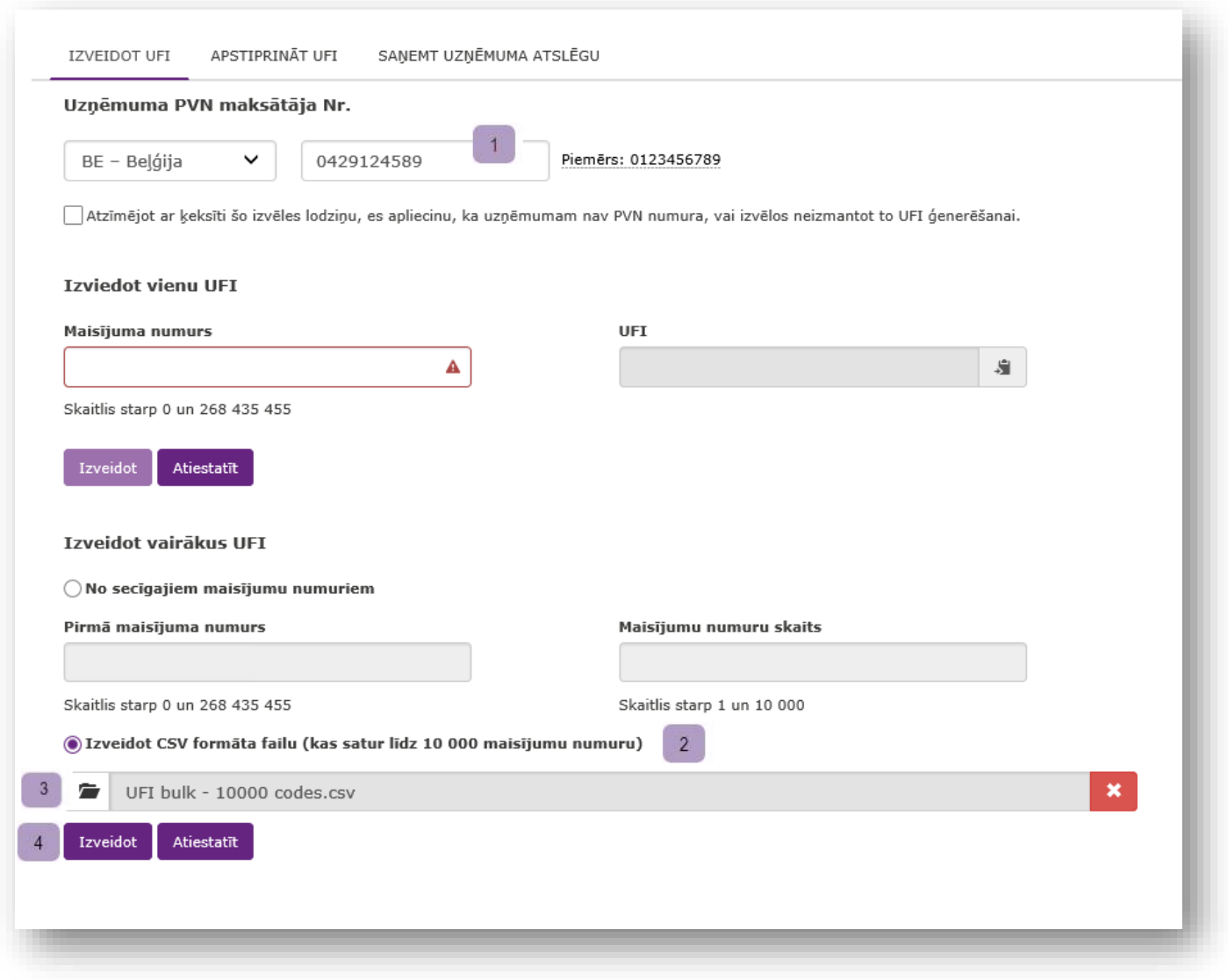

#### <span id="page-10-0"></span>**2-3. attēls. UFI ģenerēšana vairumā, izmantojot nesecīgus sastāvu numurus**

Trešais solis ir faila atlase. Jāievēro, ka faila tips failu pārlūkā ir iestatīts kā *CSV* (skatiet sarkano taisnstūri 2-4. attēlā). Ja jūsu failam nav .csv paplašinājuma, lai atrastu failu, no failu tipu saraksta jāizvēlas "All files" ("Visi faili").

|                                   | Open                                                                     |                     |             |        | $\boldsymbol{\times}$ |
|-----------------------------------|--------------------------------------------------------------------------|---------------------|-------------|--------|-----------------------|
| €                                 | This PC $\rightarrow$ Documents $\rightarrow$ Test                       | $V$ $C$             | Search Test |        |                       |
| Organize -<br>New folder          |                                                                          |                     |             | 匨      |                       |
| Name                              | Date modified                                                            | Type                | Size        |        |                       |
| UFI bulk - 1 code.csv             | 06/06/2016 11:03                                                         | Microsoft Excel C.  |             | 1 KB   |                       |
| UFI bulk - 1 or more columns.csv  | 30/05/2016 16:30                                                         | Microsoft Excel C   |             | $1$ KB |                       |
| UFI bulk - 2 codes.csv<br>п.      | 06/06/2016 07:34                                                         | Microsoft Excel C   |             | 1 KB   |                       |
| UFI bulk - 3 columns.csv<br>ø.    | 30/05/2016 15:47                                                         | Microsoft Excel C   |             | 1 KB   |                       |
| UFI bulk - 5 codes user guide.csv | 06/06/2016 14:13                                                         | Microsoft Excel C., |             | 1 KB   |                       |
| UFI bulk - 2000+ codes.csv        | 30/05/2016 16:21                                                         | Microsoft Excel C.  |             | 23 KB  |                       |
| UFI bulk - 10000 codes.csv        | 30/05/2016 16:24                                                         | Microsoft Excel C   |             | 104 KB |                       |
| UFI bulk - empty.csv              | 30/05/2016 15:20                                                         | Microsoft Excel C.  |             | 0 KB   |                       |
| UFI bulk - mixed.csv              | 30/05/2016 16:08                                                         | Microsoft Excel C.  |             | $1$ KB |                       |
|                                   | Microsoft Excel Comma Separa v<br>File name: UFI bulk - 2 codes.csv<br>v |                     |             |        |                       |
|                                   |                                                                          |                     | Open        | Cancel |                       |

<span id="page-11-0"></span>**2-4. attēls.** *CSV* **faila atlase ar sastāvu numuriem**

Ja augšupielādētais fails nav pareizi formatēts, ekrānā parādīsies kļūdas ziņojums. Iespējamie kļūdas iemesli ir šādi:

- fails nav vienas kolonnas teksta vai *CSV* fails vai tajā ir tukšas rindiņas;
- fails nav teksta fails;
- failā ir vismaz viens nederīgs sastāva numurs. Lietojumprogramma nemēģinās ģenerēt UFI failā iekļautajiem pareizajiem sastāvu numuriem.

### <span id="page-12-0"></span>**2.4 UFI ģenerēšana, ja uzņēmumam nav PVN numura vai tas ir izlēmis to neizmantot**

Ja jūsu uzņēmumam nav PVN maksātāja numura vai esat izlēmis to neizmantot, lai ģenerētu UFI, jūs varat izveidot UFI, veicot 2-5. attēlā minētos soļus. Šo pieeju var vispārināti attiecināt uz UFI ģenerēšanu vairumā, kā aprakstīts 2.3. iedaļā.

1. Nav PVN deklarācijas, 2. Ievadiet sastāva numuru, 3. Noklikšķiniet uz "Izveidot", 4. Nokopējiet savu UFI

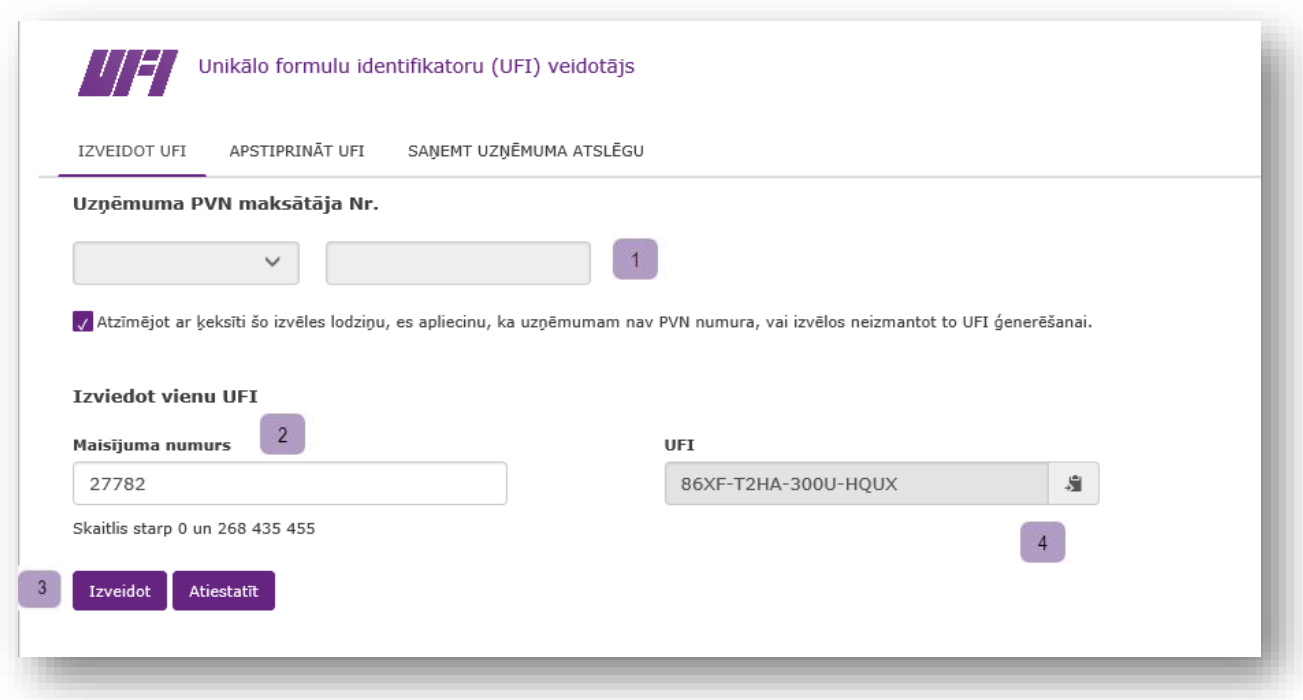

<span id="page-12-1"></span>**2-5. attēls. UFI ģenerēšana, ja uzņēmumam nav PVN numura vai tas ir izlēmis to neizmantot**

## <span id="page-13-0"></span>**3. UFI validēšana**

UFI validēšana notiek pa soļiem, kas attēloti 3-1. attēlā.

1. Ievadiet UFI. 2 Klikšķiniet "Validēt"

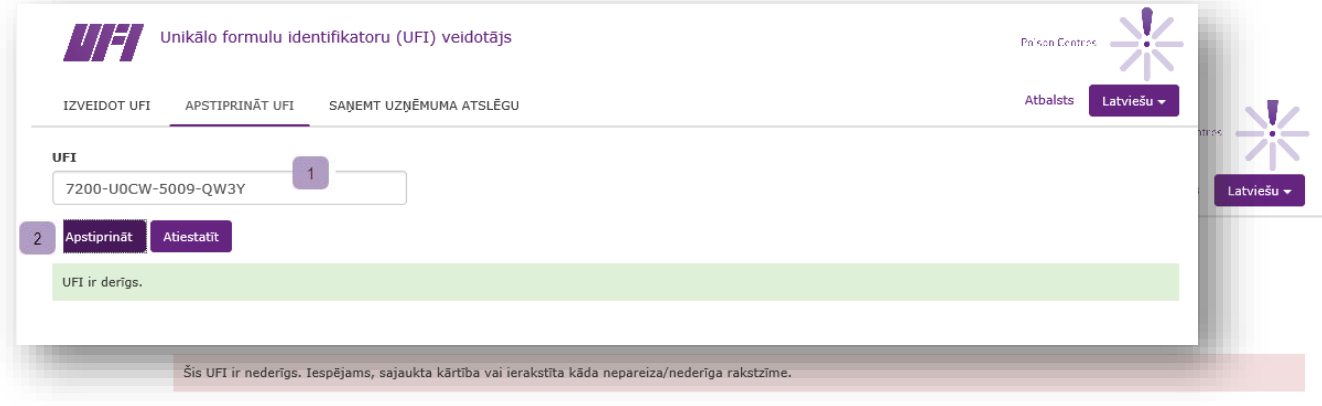

#### <span id="page-13-1"></span>**3-1. attēls. Kā validēt UFI**

Ja validējamais UFI ir nepareizs, kļūdu ziņojumi parādīsies šādā secībā:

- Šis UFI ir nederīgs:Tas nav atbilstošā formātā, piemēram: 3000-A0PG-V004-2074
- UFI rakstzīmes UFI nav atļautas rakstzīmes L, I, O, B un Z;
- kontrolskaitlis UFI kontrolskaitlim jābūt pareizam (to var pārbaudīt tikai pati lietojumprogramma, nevis lietotājs). Ja kontrolskaitlis ir nepareizs, tas nozīmē, ka nav pareiza vismaz viena UFI rakstzīme.

Arī tad, ja UFI garums, rakstzīmes un kontrolskaitlis ir pareizi, UFI var būt nepareizs šādu iemeslu dēļ $^1$ :

- Ar PVN valsti saistītās informācijas kodēšana.
- Versijas numura kodēšana.

Šāda nepareiza UFI ģenerēšana ir iespējama tikai UFI ģenerēšanas algoritma kļūdainas ieviešanas gadījumā.

## <span id="page-14-0"></span>**4. Uzņēmuma atslēgas saņemšana**

Uzņēmuma atslēgas saņemšana izmantošanai vietējā UFI ģeneratora lietojumprogrammā notiek, veicot 4-1. attēlā redzamos soļus.

1. Nav PVN deklarācijas, 2. Noklikšķiniet uz "Get a company key" ("Saņemt uzņēmuma atslēgu")

Brīdinājums**! Šī funkcija ir paredzēta tikai uzņēmumiem, kas ir izstrādājuši paši savu UFI veidošanas lietojumprogrammu un kam nav PVN maksātāja numura vai kas ir izvēlējušies to neizmantot UFI ģenerēšanai.**

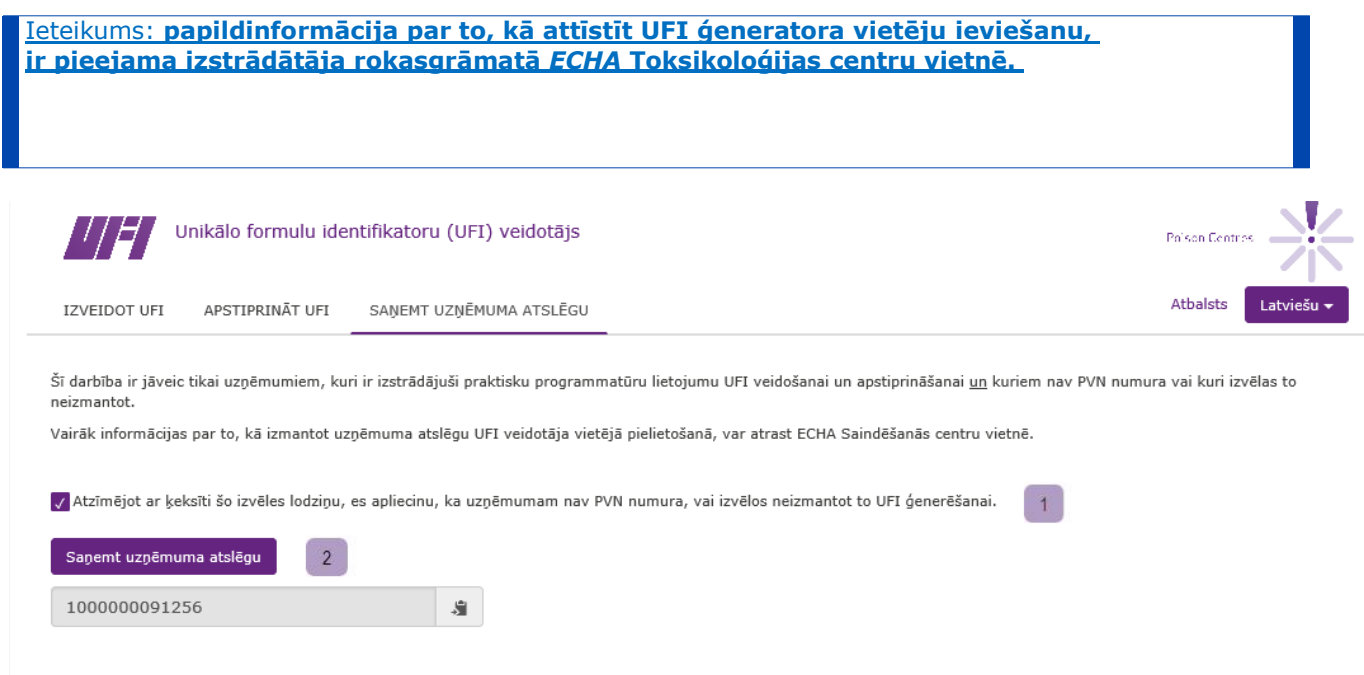

<span id="page-14-1"></span>**4-1. attēls. Kā saņemt uzņēmuma atslēgu**

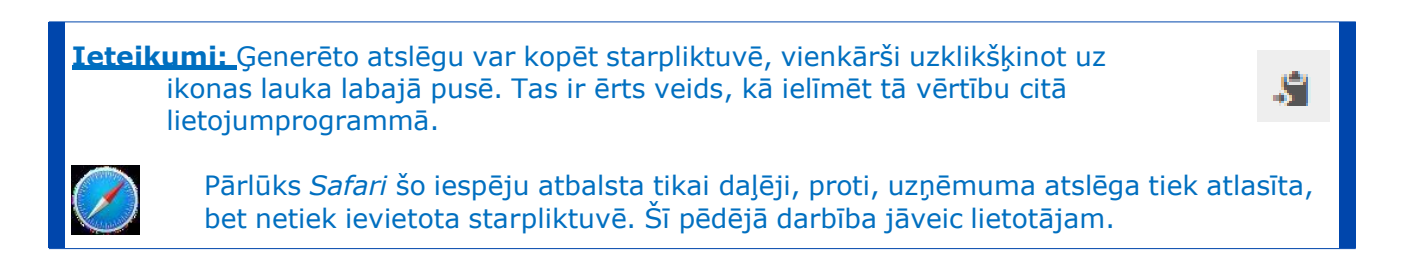

## **1. pielikums. Pārlūku prasības,** *JavaScript* **un sīkfailu izmantošana**

<span id="page-15-0"></span>Lietojumprogrammas izpildei ir vajadzīga tikai **kāda no jaunākajām pārlūku versijām ar iespējotu** *JavaScript*.

Minimālās pārlūku prasības ir šādas:

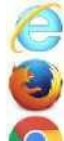

*Internet Explorer 10+*

*Mozilla Firefox 41+*

*Google Chrome 42+*

Lietojumprogrammas izpilde ir izmēģināta arī šādos pārlūkos. Visas uzvedības atšķirības vajadzības gadījumā ir atzīmētas tekstā.

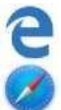

*Edge* (*Internet Explorer* aizstāšana *Windows 10* operētājsistēmā)

*Safari Apple* datoros

Ja neesat pārliecināts par *JavaScript* iespējošanu, varat doties uz tīmekļa vietni [http://activatejavascript.org/en.](http://activatejavascript.org/en) Šī vietne pārbaudīs jūsu pārlūka iestatījumus un paziņos, vai *JavaScript* ir vai nav aktivizēta.

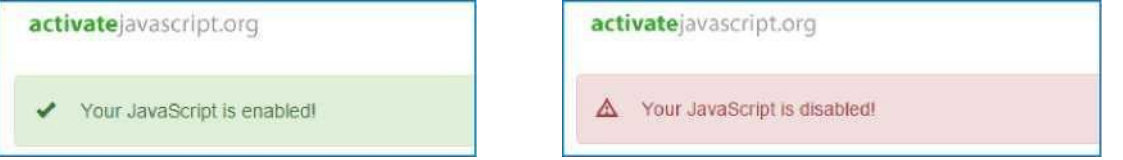

<span id="page-15-1"></span>**A-1. attēls.** Izmantojiet cilni "Sākums", lai pielikuma 1. virsrakstu lietotu tekstam, ko vēlaties parādīt šeit.**-1:** *JavaScript* **pārbaudītājs**

Ja *JavaScript* ir atspējota, minētajā tīmekļa vietnē ir aprakstīta tā iespējošanas metode. Parasti ir iespējams selektīvi atļaut *JavaScript* izpildi tikai dažās vietnēs. Tas nozīmē, ka var iespējot *JavaScript* tikai šai lietojumprogrammai, bet attiecībā uz citām vietnēm saskaņā ar organizācijas politiku atstāt to atspējotu.

Lietojumprogramma izmantos pārlūka sīkfailus, lai atcerētos izraudzīto valodu un jūsu PVN numurus. Pirmo reizi palaižot lietojumprogrammu, jūs saņemsiet paziņojumu par sīkfailiem, kas redzams lapas apakšmalā un izskatās tā, kā parādīts A-2. attēlā.

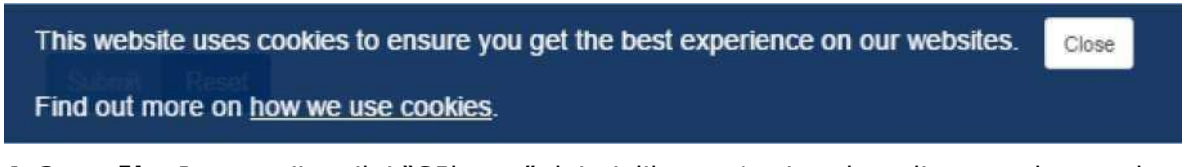

<span id="page-15-2"></span>**A-2. attēls.** Izmantojiet cilni "Sākums", lai pielikuma 1. virsrakstu lietotu tekstam, ko vēlaties parādīt šeit.**-2: Piekrišanas paziņojums par sīkfailiem**

Uzklikšķinot uz saites "how we use cookies" ("kā mēs izmantojam sīkfailus"), atvērsies *ECHA* tīmekļa vietnes juridiskā paziņojuma lapas iedaļa par sīkfailu izmantošanu<sup>2</sup> jūsu izvēlētajā

<sup>2</sup>[http://www.echa.europa.eu/en/legal-notice#cookies v](http://www.echa.europa.eu/en/legal-notice%23cookies)ersijai angļu valodā.

valodā.

Lai paslēptu paziņojumu, jāuzklikšķina uz <u>Close (</u>"Aizvērt"). Paziņojums vairs netiks rādīts<sup>3</sup>.

Ja izvēlaties neatļaut saglabāt sīkfailus savā datorā, lietojumprogramma darbosies, bet jūs nevarēsiet izmanot dažas no tās iespējām, piemēram, atverot lietojumprogrammu, netiks inicializēta jūsu vēlamā valoda un PVN valsts.

Tabulā ir norādīti sīkfaili, ko lietojumprogramma izmanto, lai atcerētos izvēlēto valodu un PVN numurus.

<span id="page-16-0"></span>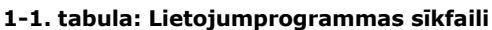

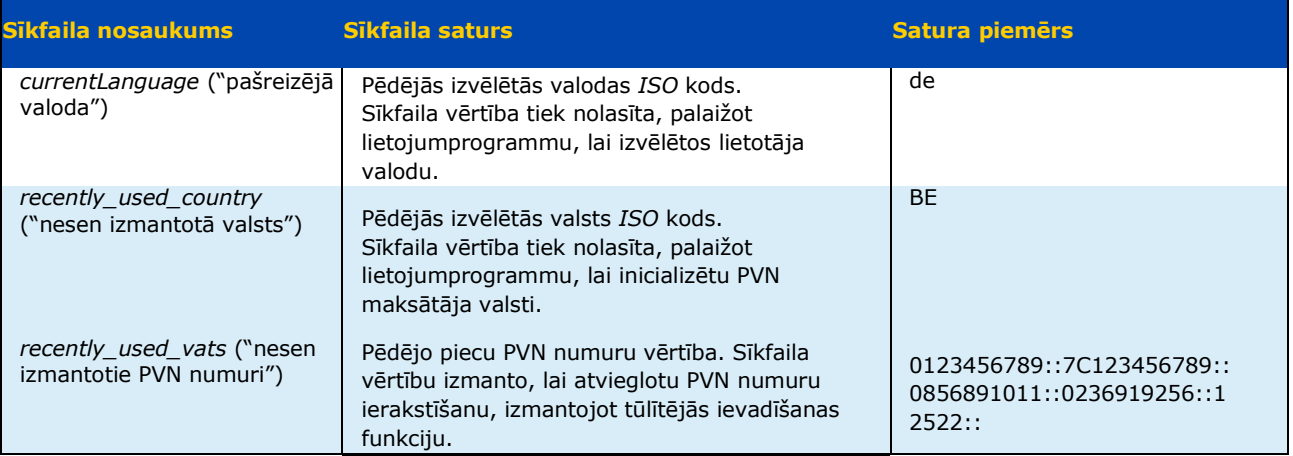

<sup>3</sup> Ja piekļūstat lietojumprogrammai no tā paša pārlūka un tā paša datora un neesat dzēsis piekrišanas sīkfailu.

## <span id="page-17-0"></span>**2. pielikums. Pārlūku saglabāšanas iestatījumi**

Lai saglabātu failus, lietojumprogramma izmanto pārlūku, tāpēc šīs funkcijas izpilde ir atkarīga no pārlūka konfigurācijas.

Pēc noklusējuma un īpašu iestatījumu trūkuma gadījumā pārlūki saglabā failus lietotāja lejupielāžu direktorijā, kas *Windows* datoros atrodas zem lietotāja personīgā direktorija, piemēram, *C:\Users\jdoe\Downloads for user jdoe*. Tas nozīmē, ka noklusējuma uzvedība neļauj izmantot *Save As* ("Saglabāt kā") komandu, jo visi saglabātie faili tiek veidoti šajā novietnē ar nosaukumu, ko tiem piešķir lietojumprogramma.

Šo ceļu var pārlabot, norādot citu direktoriju lejupielāžu saglabāšanai. Pārlūka saglabāšanas vietas konfigurēšanas paņēmieni katrā gadījumā nedaudz atšķiras. Sniedzam trīs galveno pārlūku aprakstu.

#### *Firefox***<sup>4</sup>**

- Uzklikšķiniet uz *Tools* ("Rīki") un tad uz *Options* ("Opcijas"), lai atvērtu *About: Preferences* ("Par: Preferences") lapu.
- Vispārīgajā/lejupielāžu sadaļā izvēlieties *Save files to* ("Saglabāt failus") un lejupielāžu vēlamo atrašanās vietu, kā redzams attēlā.

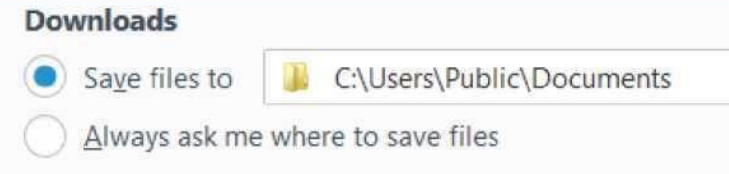

Alternatīvi, atzīmējot *Always ask me where to save files* ("Vienmēr jautāt, kur saglabāt failus"), kā redzams attēlā, ir iespējams iestatīt pārlūku tā, lai tas katru reizi jautā, kur saglabāt lejupielādēto failu.

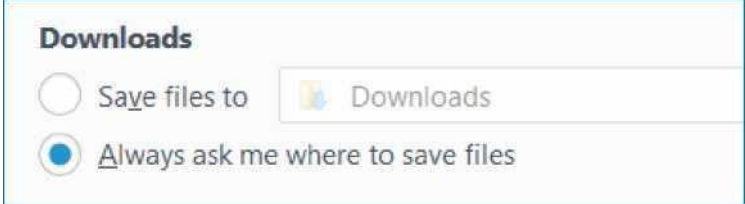

Ja izvēlaties šo opciju, pārlūks vienmēr liks precizēt lejupielādētā faila saglabāšanas vietu, dodot iespēju katru reizi izvēlēties citu direktoriju.

#### *Chrome***<sup>5</sup>**

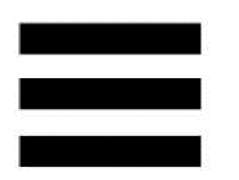

#### Uzklikšķiniet uz ikonas ekrāna augšējā labajā stūrī.

- Noklikšķiniet uz *Settings* ("Iestatījumi"), lai atvērtu *chrome://settinas/* lapu.
- Uzklikšķiniet uz *Show advanced settings* ("Rādīt papildu iestatījumus").
- Lejupielāžu sadaļā izvēlieties *Download location* ("Lejupielāžu atrašanās vieta") vai atzīmējiet *Ask where to save each file before downloading* ("Pirms lejupielādes jautāt, kur saglabāt katru failu"), kā redzams attēlā.

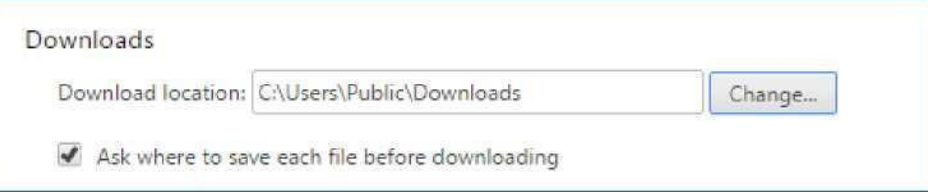

#### *Internet Explorer***<sup>6</sup>**

- Noklikšķiniet uz Ξ ikonas ekrāna augšējā labajā stūrī.
- Uzklikšķiniet uz *View downloads* ("Skatīt lejupielādes").
- Atvērtā dialoga lodziņa apakšējā kreisajā stūrī uzklikšķiniet uz *Options*("Opcijas").
- Atrodiet vēlamo lejupielāžu atrašanās vietu un uzklikšķiniet uz *OK*.

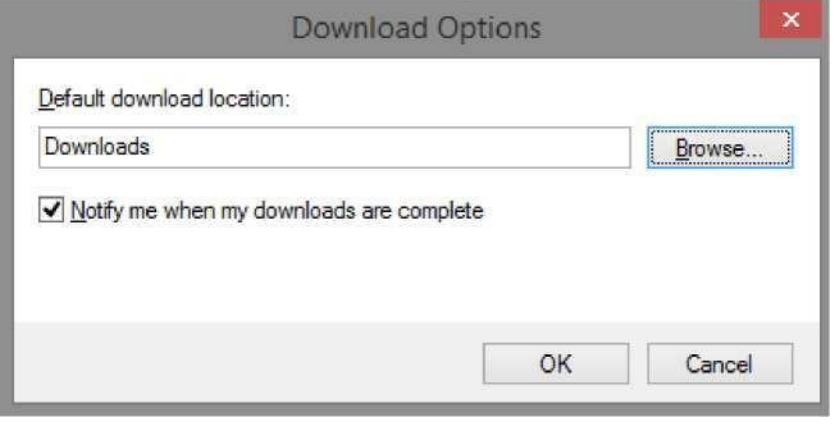

*Internet Explorer* atšķirībā no *Firefox* un *Chrome* nepiedāvā īpašu opciju iestatīt pārlūku tā, lai tas katru reizi jautā, kur saglabāt lejupielādēto failu. Tā vietā pārlūks piedāvā *Save as* ("Saglabāt kā") iespēju, proti, ja jūs lejupielādējat failu, lapas apakšā atveras dialoglodziņš, kā redzams A-3. attēlā.

Izmēģināts ar *Chrome 50.0.2661.102*.  $<sup>6</sup>$  IE9, IE10 un IE11.</sup>

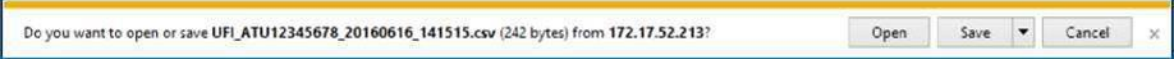

<span id="page-19-0"></span>**A-3. attēls.** Izmantojiet cilni "Sākums", lai pielikuma 1. virsrakstu lietotu tekstam, ko vēlaties parādīt šeit.**-3: Failu lejupielāde un saglabāšana ar** *Internet Explorer*

Ja vienkārši noklikšķināt uz *Save* ("Saglabāt"), fails tiek saglabāts jūsu konfigurētajā lejupielāžu direktorijā. Ja izvēlaties *Save* pogai blakus esošo trīsstūrīti, varēsiet izmantot *Save as* ("Saglabāt kā") komandu un izraudzīties vietu, kur saglabāt failu. Tas ir parādīts A-4. attēlā.

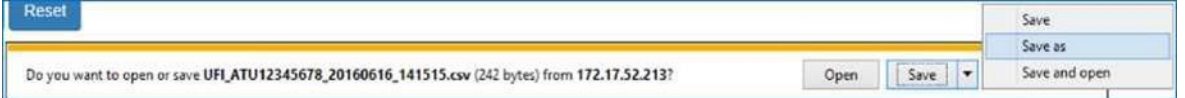

<span id="page-19-1"></span>**A-4. attēls.** Izmantojiet cilni "Sākums", lai pielikuma 1. virsrakstu lietotu tekstam, ko vēlaties parādīt šeit.-**4: "Saglabāt kā" ar** *Internet Explorer*

# <span id="page-20-0"></span>**3. pielikums.** *CSV* **failu importēšana programmā** *Excel*

*CSV* failos, ko ģenerē lietojumprogramma, kā atdalītājs tiek izmantots parastais komats (","). Principā, atverot failu programmā *Excel*, kolonnām jābūt atdalītām. Ja tā nav (kā redzams attēlā), tas nozīmē, ka reģionālie iestatījumi neatpazīst komatu kā lauku atdalītāju.

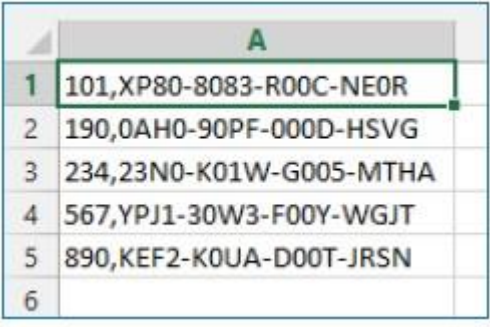

<span id="page-20-1"></span>**A-5. attēls.** Izmantojiet cilni "Sākums", lai pielikuma 1. virsrakstu lietotu tekstam, ko vēlaties parādīt šeit.- **5: Programma** *Excel* **neatdala kolonnas**

Jūs varat mēģināt mainīt reģionālos iestatījumus, tomēr mēs iesakām importēt *CSV* failu programmā *Excel* šādi<sup>7</sup> .

- 1. Atveriet tukšu darbgrāmatu.
- 2. Cilnes *Data* ("Dati") sadaļā *Get External Data* ("Iegūt ārējus datus") izvēlieties *From Text* ("No teksta").

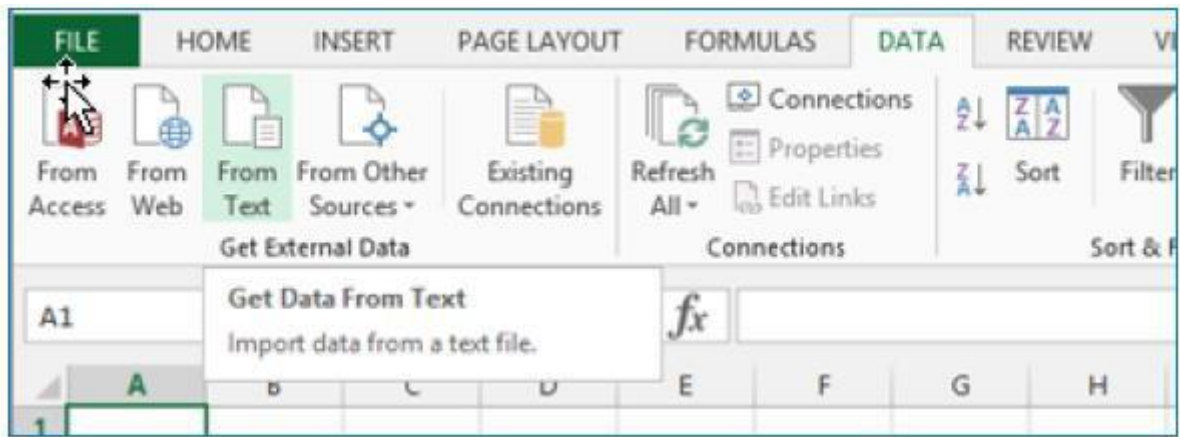

3. Pārlūkojiet failus un atlasiet savu *CSV* failu, tad uzklikšķiniet uz *Import* (Importēt).

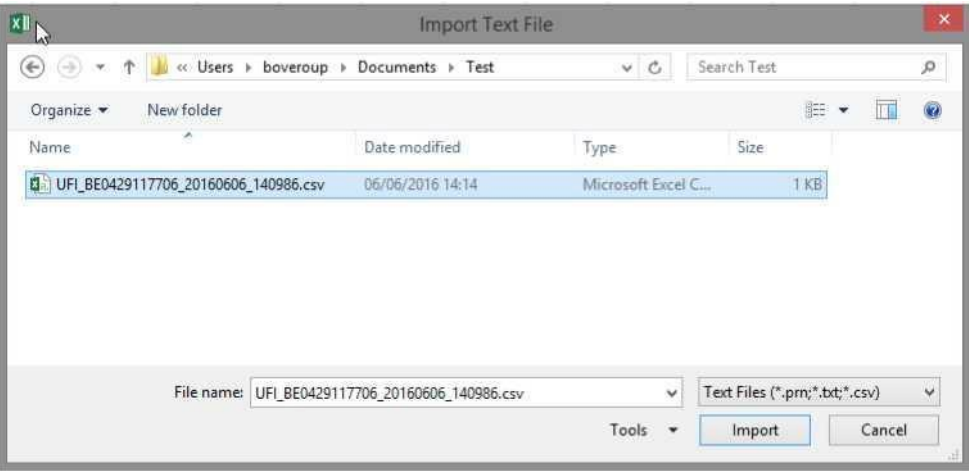

4. Programma *Excel* atver importa vedni. Atzīmējiet *Delimited* ("Atdalīts") un uzklikšķiniet uz *Next* ("Tālāk").

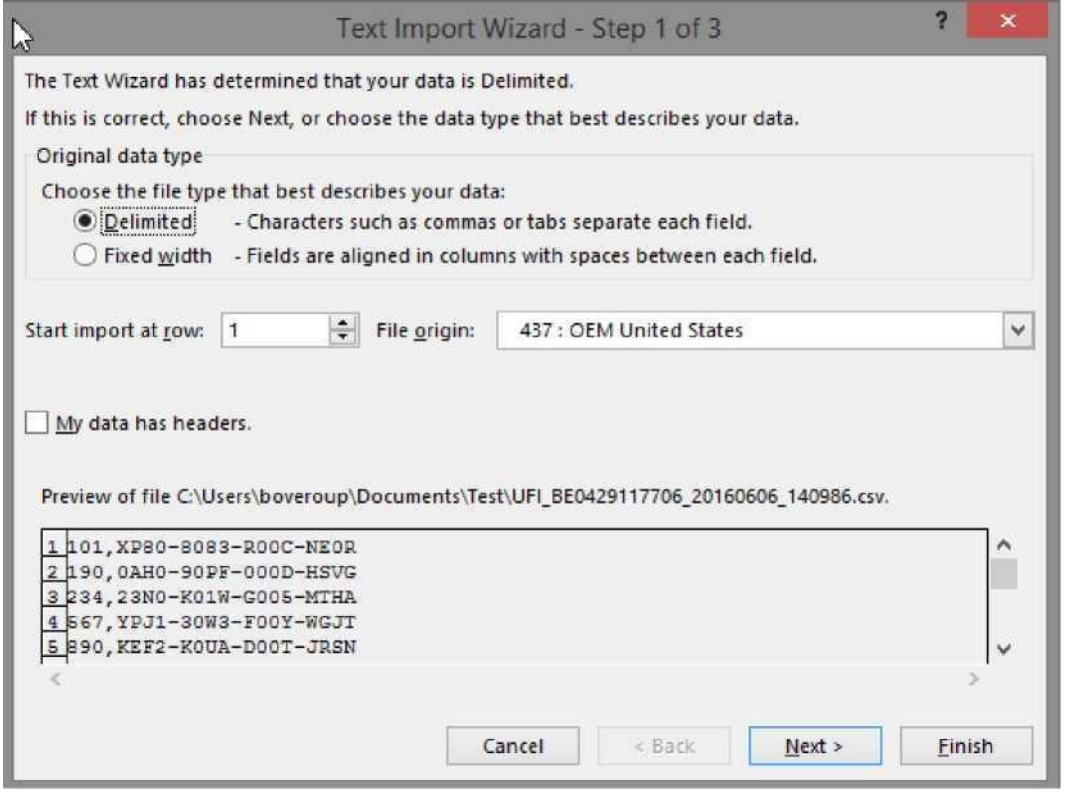

5. Nākamajā solī kā lauku atdalītāju atzīmējiet *Comma*("Komats") un uzklikšķiniet uz *Finish*

#### ("Beigt").

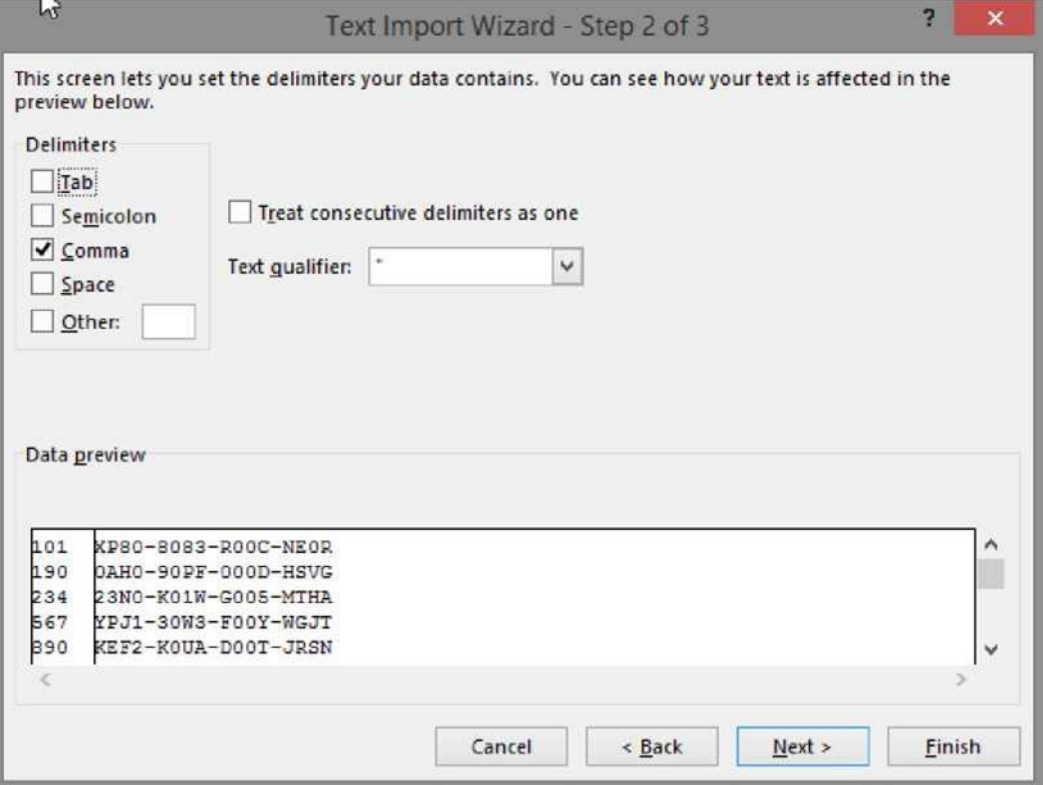

6. Nākamajā dialoga lodziņā, kurā tiek jautāts, kur novietot importētos datus, uzklikšķiniet uz *OK*.

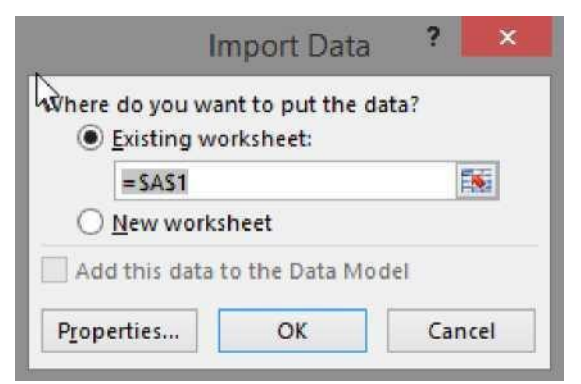

7. Programma *Excel* importē jūsu datus divās kolonnās.

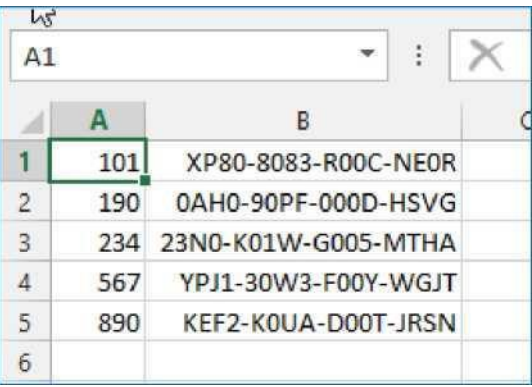

Tagad varat saglabāt failu kā īstu *Excel* dokumentu (ar paplašinājumu .xls vai .xlsx).

## <span id="page-23-0"></span>**4. pielikums. Faila izveide ar sastāvu numuriem**

Lai ģenerētu UFI vairumā, ja sastāvu numuri nav secīgi, tie jākodē kā teksta/*CSV* fails.

Vienīgie ierobežojumi, kas attiecas uz failu, ir šādi:

- vienā rindiņā jābūt vienam sastāva numuram,
- failā nedrīkst būt vairāk nekā 10 000 rindiņu,
- nedrīkst būt tukšu rindu.

Ja failu neģenerē programma, to var viegli izveidot manuāli, izmantojot programmu *Excel*.

- 1. Atveriet programmu *Excel*.
- 2. Kodējiet sastāvu numurus.
- 3. Saglabājot failu
	- a. Piešķiriet tam nosaukumu

b. izvēlieties *"CSV* (*Comma delimited*) (\*.csv)".

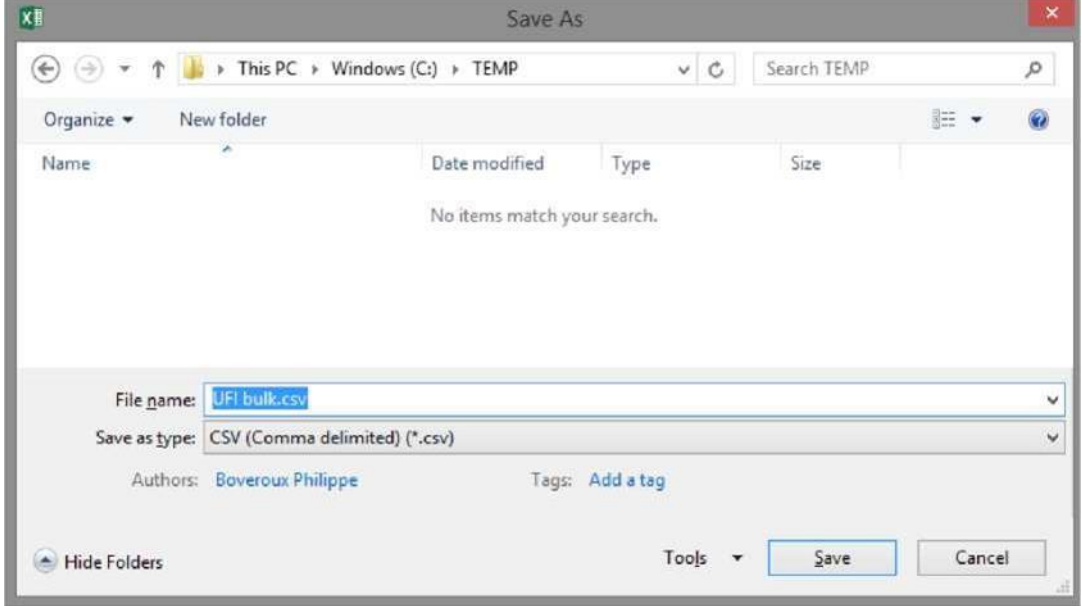

<span id="page-23-1"></span>**A-6. attēls.** Izmantojiet cilni "Sākums", lai pielikuma 1. virsrakstu lietotu tekstam, ko vēlaties parādīt šeit.-**6: Saglabāt kā .csv programmā** *Excel*

4. Uzklikšķiniet uz *Save* ("Saglabāt").

Tikpat vienkārši var izmantot jebkuru teksta redaktoru (piemēram, *Notepad* vai *Notepad*++), lai kodētu sastāvu numurus (vienu katrā rindiņā), un saglabāt datus kā teksta failu.

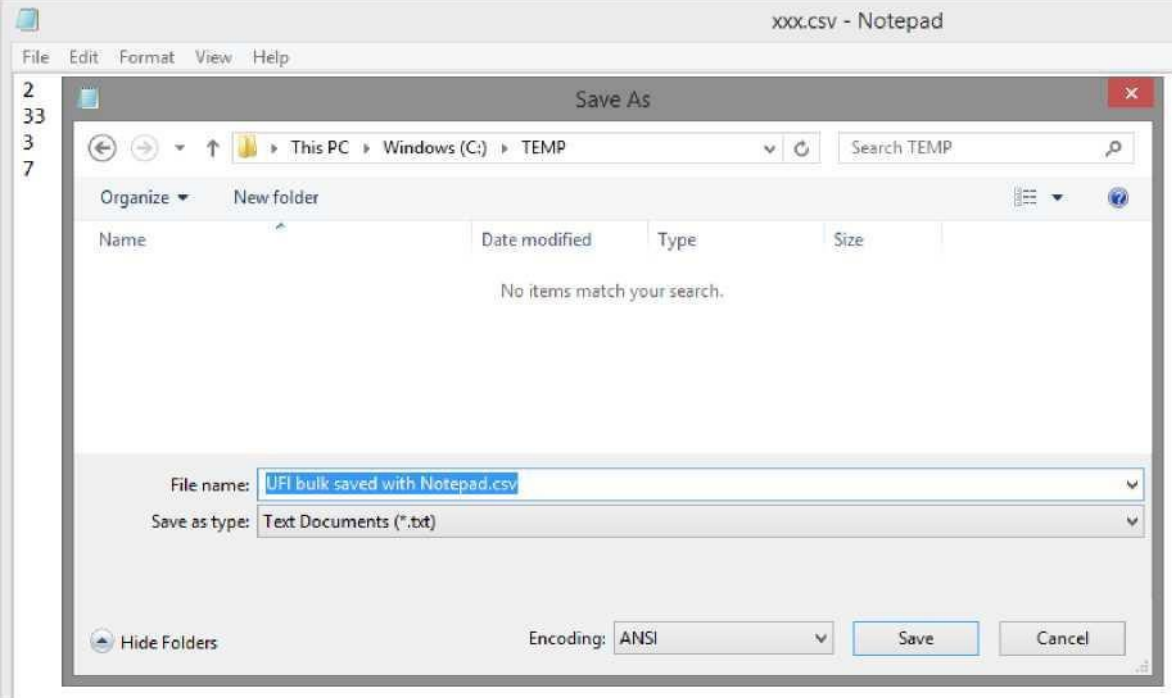

<span id="page-24-0"></span>**A-7. attēls.** Izmantojiet cilni "Sākums", lai pielikuma 1. virsrakstu lietotu tekstam, ko vēlaties parādīt šeit.-**7: Saglabāt kā .csv ar** *Notepad*

**EIROPAS ĶIMIKĀLIJU AĢENTŪRA TELAKKAKATU 6, P.O. BOX 400, FI-00121 HELSINKI, SOMIJA ECHA.EUROPA.EU**